# **Gestión de clusters (Equipos de proyecto)**

Los clusters son conjuntos de investigadores asociados a perfiles de investigación que los diferentes usuarios de la web crean para poder guardar y disponer información sobre potenciales equipos de desarrollo.

Es en la sección de Gestión de clusters donde encontraremos los apartados de "Mis clusters" y "Nuevo cluster".

- [Nuevo cluster](#page-0-0)
	- <sup>o</sup> [Paso 1. Definir cluster](#page-0-1)
	- <sup>o</sup> [Paso 2. Definir perfiles y áreas de investigación](#page-1-0)
	- [Paso 3. Recomendaciones y selección de investigadores](#page-2-0)
- [Mis clusters](#page-3-0)

### <span id="page-0-0"></span>**Nuevo cluster**

El botón de Nuevo cluster nos llevará a una página con un formulario compuesto por varios pasos. Estos están indicados en la parte superior, y la barra irá avanzando con nuestro progreso a la hora de crear el cluster. Los campos del formulario en los que aparece un asterisco son obligatorios.

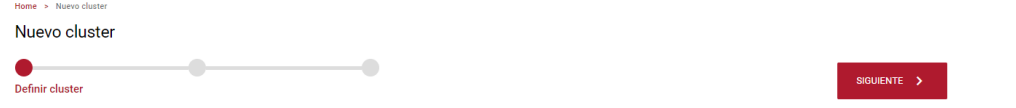

#### <span id="page-0-1"></span>**Paso 1. Definir cluster**

En el paso de Definir cluster nos encontramos tres campos; el nombre del cluster, la descripción y las áreas temáticas.

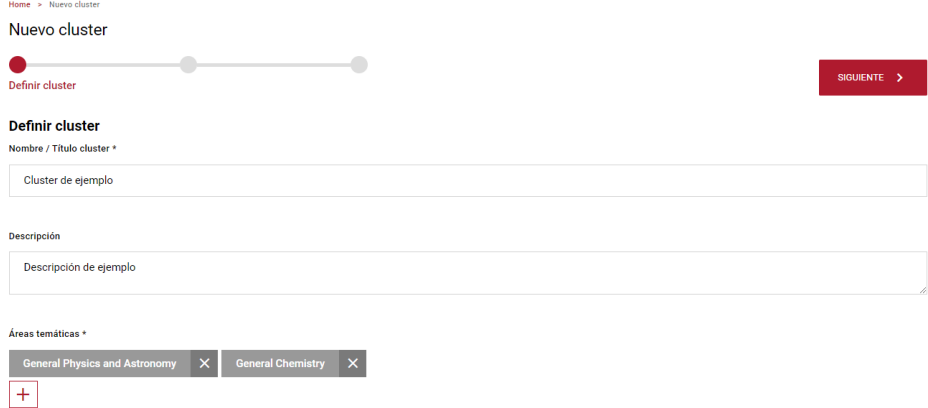

Al añadir áreas temáticas se nos mostrará una ventana en la que podremos elegir, dentro de un árbol de temas en inglés, las categorías del cluster.

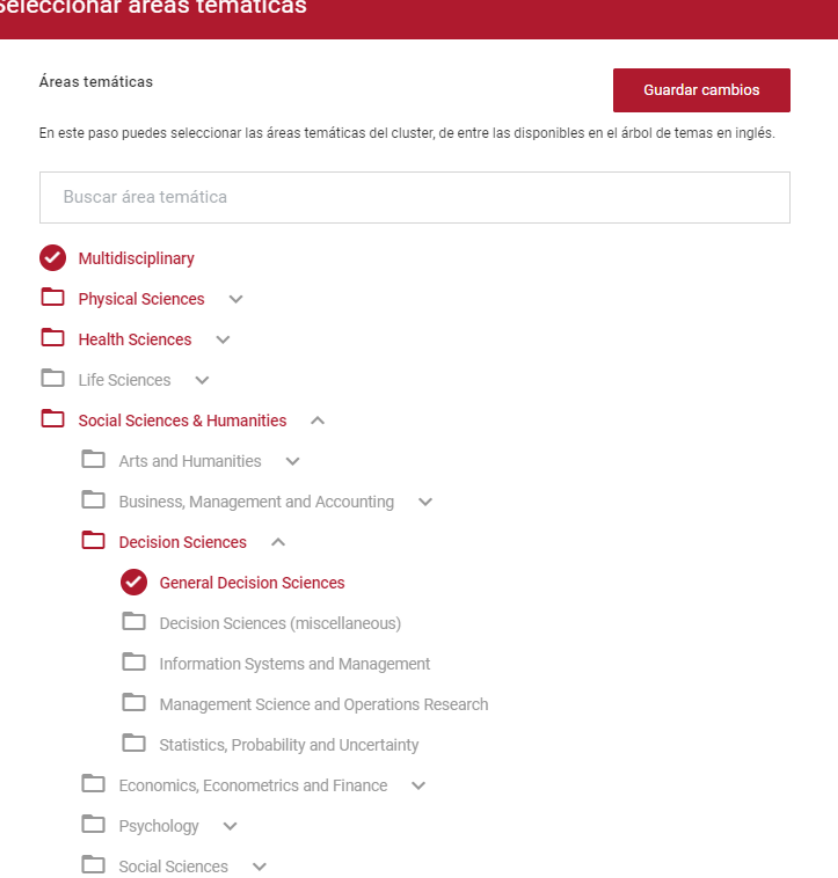

 $\times$ 

#### <span id="page-1-0"></span>**Paso 2. Definir perfiles y áreas de investigación**

En el siguiente paso nos encontraremos la siguiente pantalla:

 $\Box$ 

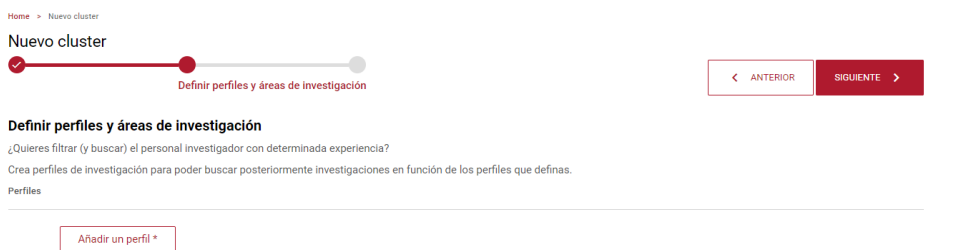

Si le damos a Añadir un perfil nos encontraremos dos opciones, crear un perfil propio o elegir uno ya creado anteriormente en otro cluster.

Este perfil deberá incluir áreas temáticas y descriptores específicos.

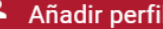

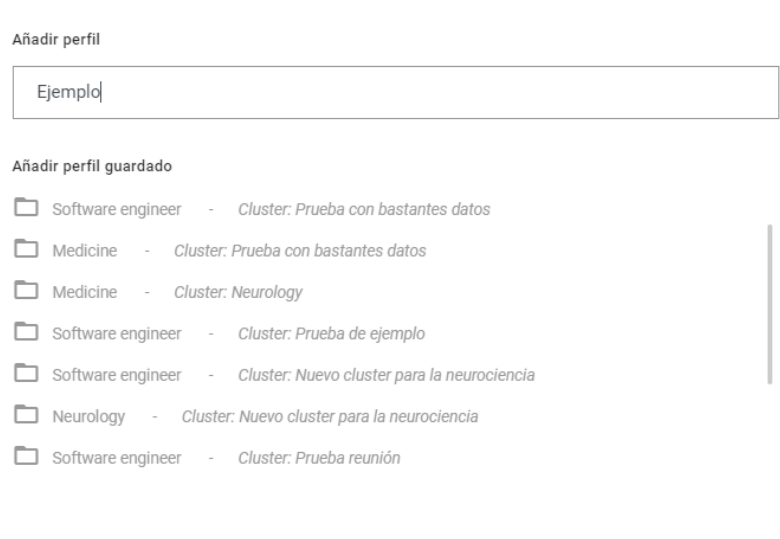

 $\pmb{\times}$ 

# <span id="page-2-0"></span>**Paso 3. Recomendaciones y selección de investigadores**

GUARDAR

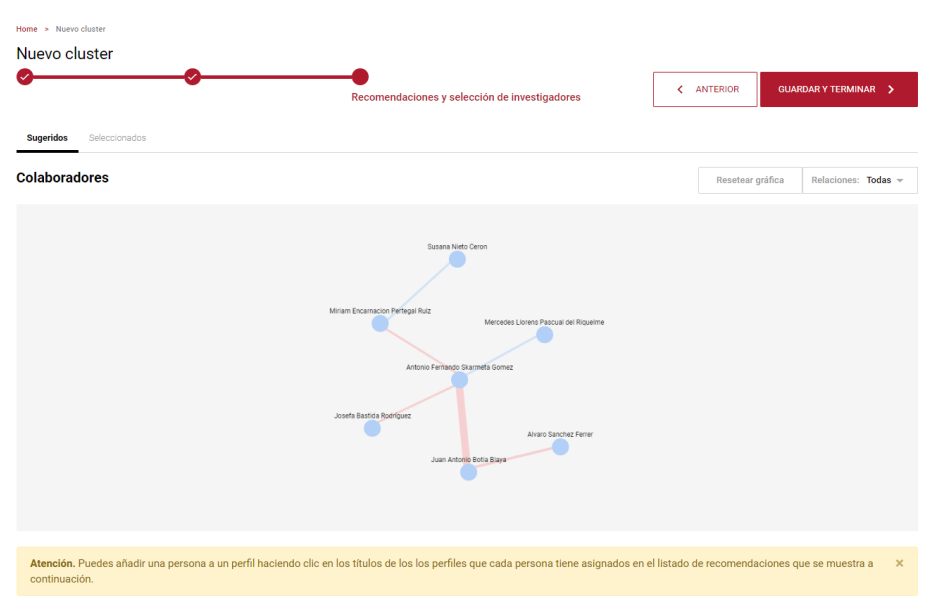

Finalmente nos moveremos al último paso, recomendaciones y selección de investigadores.

Aquí tenemos que añadir los investigadores al cluster.

Los investigadores cuentan con un porcentaje de concordancia de áreas temáticas y un número de publicaciones coincidentes.

La página también cuenta con unos filtros y unos grafos que muestran las relaciones de los colaboradores además de una sección de "Seleccionados" donde podremos ver los investigadores que hemos seleccionado y sus relaciones.

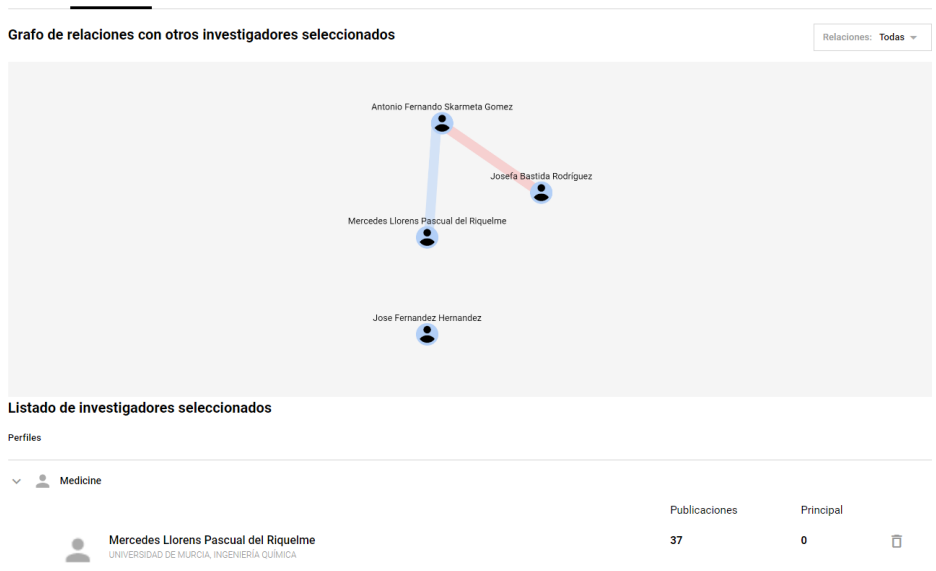

Con esto, ya acabaría la creación del cluster y al guardar y terminar nos llevará a la ficha del cluster recién creado.

## <span id="page-3-0"></span>**Mis clusters**

idos Seleccionados

El apartado de Mis clusters nos servirá para listar los clusters que tú has creado.

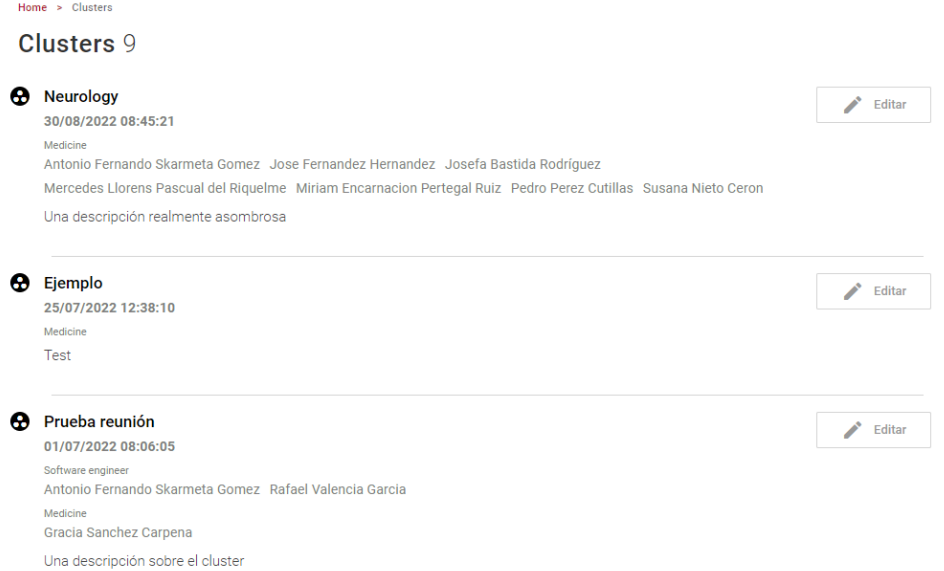

Desde este apartado se puede ir a la ficha del cluster o a la de los participantes, clicando en ellos, y también se puede editar el cluster, acto que nos lleva a una página similar a la de Nuevo cluster, en la que podremos editar título, descripción, áreas temáticas y demás.

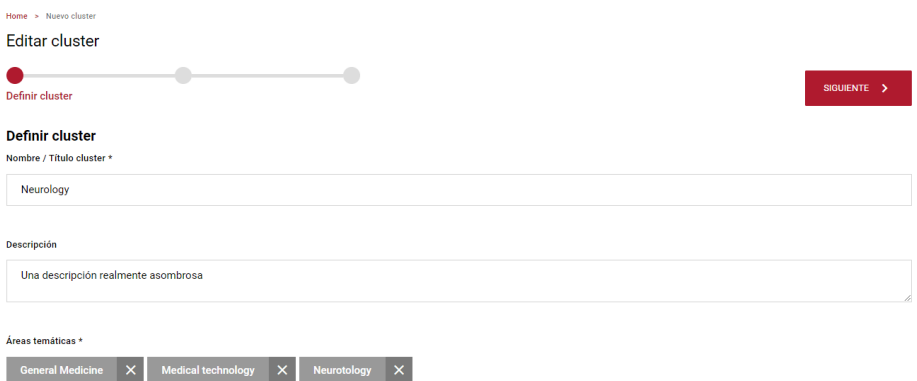

 $\boxed{+}$